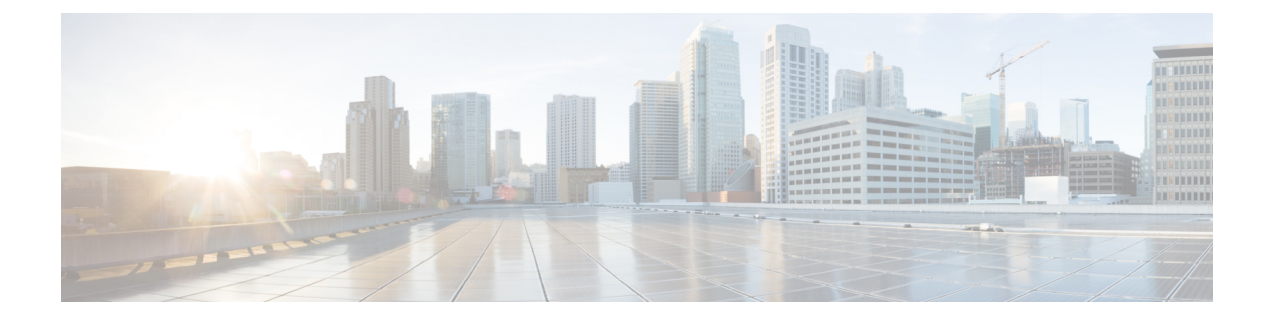

# **Configuring Mobility**

- [Configuring](#page-0-0) Mobility Controller, page 1
- Mobility [Controller](#page-9-0) Managing Mobility Agent, page 10

# <span id="page-0-0"></span>**Configuring Mobility Controller**

## **Configuring Converged Access Controllers**

## **Creating Peer Groups, Peer Group Member, and Bridge Domain ID (CLI)**

#### **Before You Begin**

- On the mobility agent, you can only configure the IP address of the mobility controller.
- On the mobility controller, you can define the peer group and the IP address of each peer group member.

#### **SUMMARY STEPS**

- **1. wireless mobility controller**
- **2. wireless mobility controller peer-group** *SPG1*
- **3. wireless mobility controller peer-group** *SPG1* **member ip** *member-ip-addr* **public-ip** *public-ip-addr*
- **4. wireless mobility controller peer-group** *SPG1* **member ip** *member-ip-addr* **public-ip** *public-ip-addr*
- **5. wireless mobility controller peer-group** *SPG2*
- **6. wireless mobility controller peer-group** *SPG2* **member ip** *member-ip-addr* **public-ip** *public-ip-addr*
- **7. wireless mobility controller peer-group** *SPG1* **bridge-domain-id** *id*

T

#### **DETAILED STEPS**

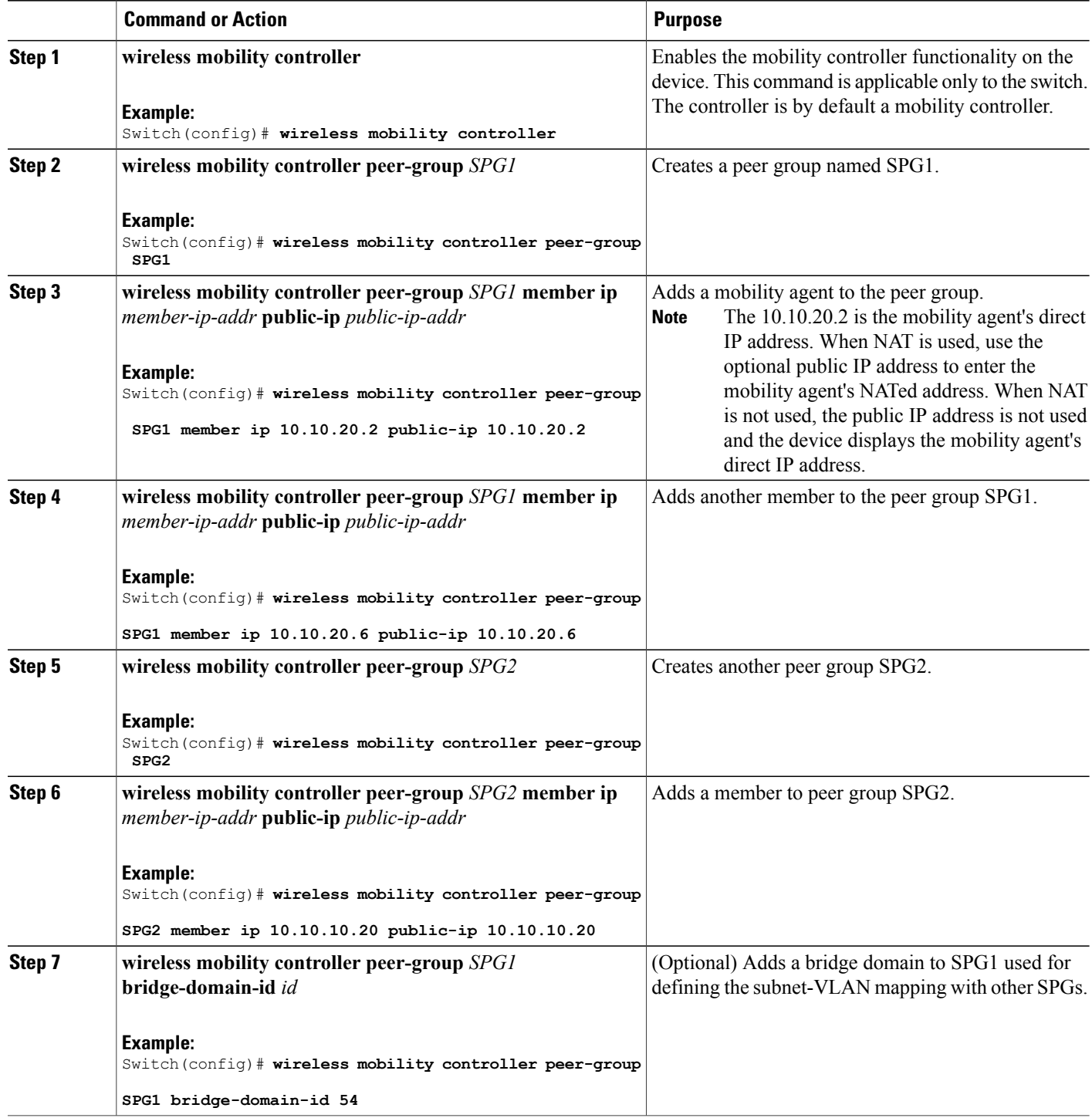

This example shows how to create peer group and add members to it:

```
Switch(config)# wireless mobility controller
Switch(config)# wireless mobility controller peer-group SPG1
Switch(config)# wireless mobility controller peer-group SPG1
Switch(config)# wireless mobility controller peer-group SPG1 member ip 10.10.20.2 public-ip
10.10.20.2
Switch(config)# wireless mobility controller peer-group SPG1 member ip 10.10.20.6 public-ip
10.10.20.6
Switch(config)# wireless mobility controller peer-group SPG2
Switch(config)# wireless mobility controller peer-group SPG2 member ip 10.10.10.20 public-ip
10.10.10.20
Switch(config)# wireless mobility controller peer-group SPG1 bridge-domain-id 54
```
### **Creating Peer Groups, Peer Group Member, and Bridge Domain ID (GUI)**

#### **Before You Begin**

- Ensure that the device is in mobility controller state.
- On the mobility agent, you can only configure the IP address of the mobility controller.
- On the mobility controller, you can define the peer group and the IP address of each peer group member.

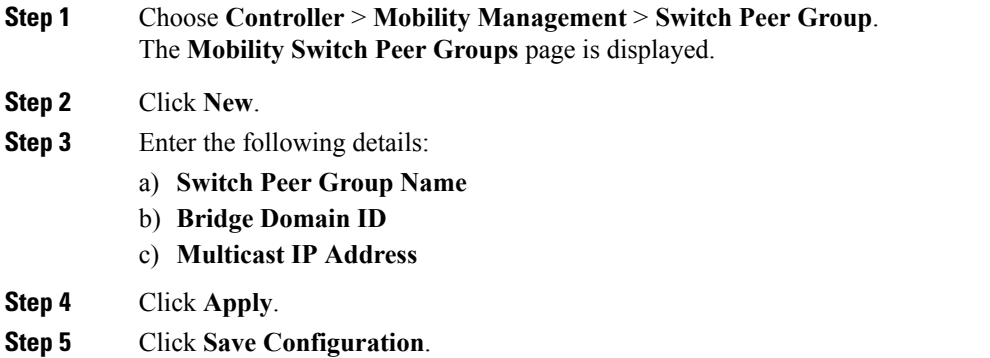

### **Configuring Local Mobility Group (CLI)**

Configuration for wireless mobility groups and mobility group members where the mobility group is a group of MCs.

#### **Before You Begin**

MCs can belong only to one mobility group, and can know MCs in several mobility groups.

#### **SUMMARY STEPS**

- **1. wireless mobility group name** *group-name*
- **2. wireless mobility group member ip** *member-ip-addr* **public-ip** *public-ip-addr*
- **3. wireless mobility group keepalive interval** *time-in-seconds*
- **4. wireless mobility group keepalive count** *count*

#### **DETAILED STEPS**

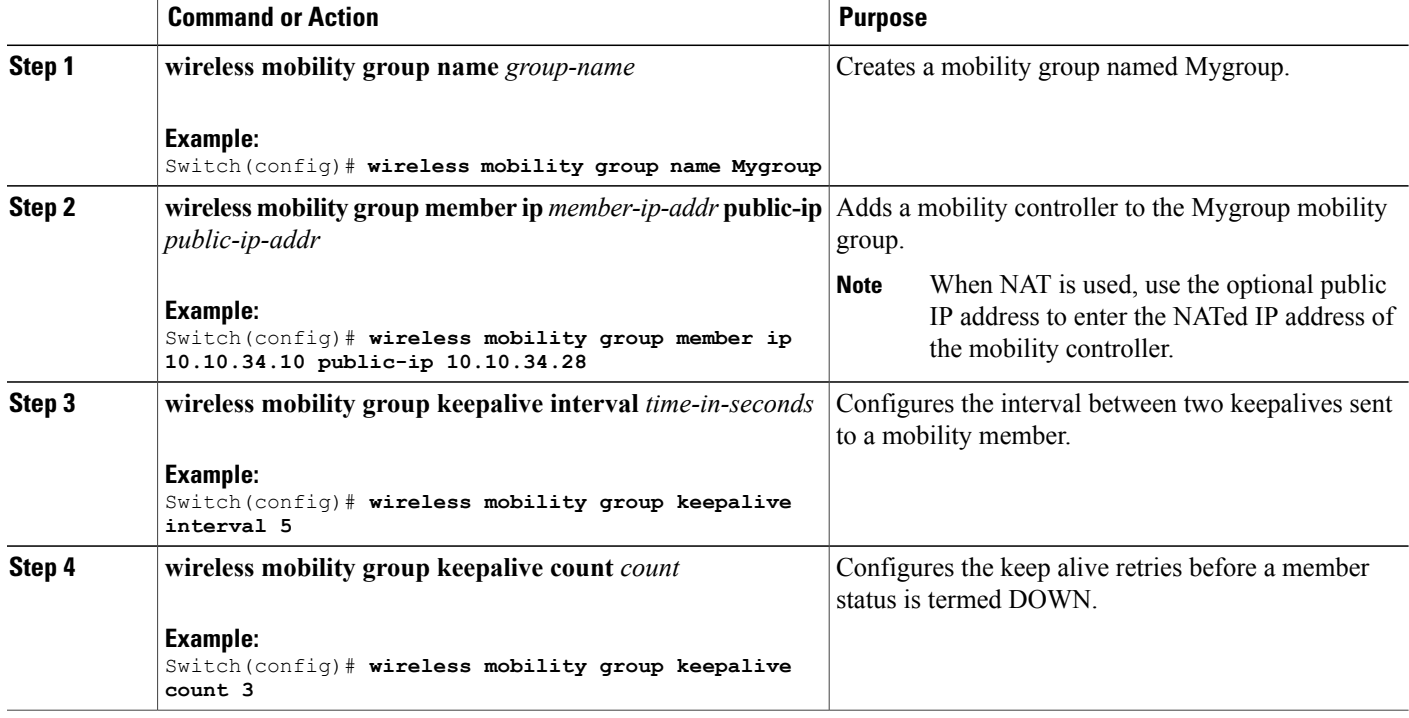

Switch(config)# **wireless mobility group name Mygroup** Switch(config)# **wireless mobility group member ip 10.10.34.10 public-ip 10.10.34.28** Switch(config)# **wireless mobility group keepalive interval 5** Switch(config)# **wireless mobility group keepalive count 3**

## **Configuring Local Mobility Group (GUI)**

#### **Before You Begin**

Mobility controllers can belong to only one mobility group and can know mobility controllers in several mobility groups.

**Step 1** Choose **Controller** > **Mobility Management** > **Mobility Global Config**.

The **Mobility Controller Configuration** page is displayed.

- **Step 2** Enter the following details:
	- a) **Mobility Group Name**
		- b) **Mobility Keepalive Interval**
		- c) **Mobility Keepalive Count**
		- d) **Multicast IP Address** if you want to enable multicast mode to send mobile announce messages to the mobility members.

**Note** If you do not enable multicast IP address, the device uses unicast mode to send mobile announce messages.

**Step 3** Click **Apply**.

**Step 4** Click **Save Configuration**.

## **Adding a Peer Mobility Group (CLI)**

#### **Before You Begin**

MCs belong to only one group, and can know MCs in several groups.

#### **SUMMARY STEPS**

**1. wireless mobility group member ip** *member-ip-addr* **public-ip** *public-ip-addr* **group** *group-name*

#### **DETAILED STEPS**

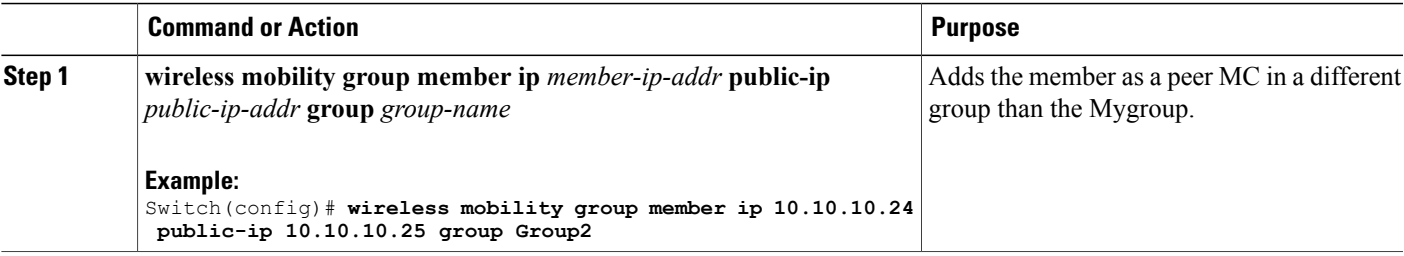

## **Adding a Peer Mobility Group (GUI)**

#### **Before You Begin**

Mobility controllers belong to only one group, and can know several mobility groups.

**Step 1** Choose **Controller** > **Mobility Management** > **Mobility Peer**.

ι

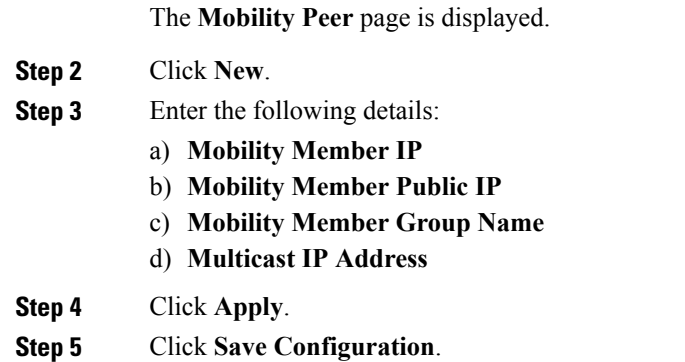

## **Configuring Optional Parameters for Roaming Behavior**

Use this configuration to disable the sticky anchor. This command can also be used, if required, between all MA's and MC's where roaming is expected for the target SSID.

#### **SUMMARY STEPS**

- **1. wlan** open21
- **2. no mobility anchor sticky**

#### **DETAILED STEPS**

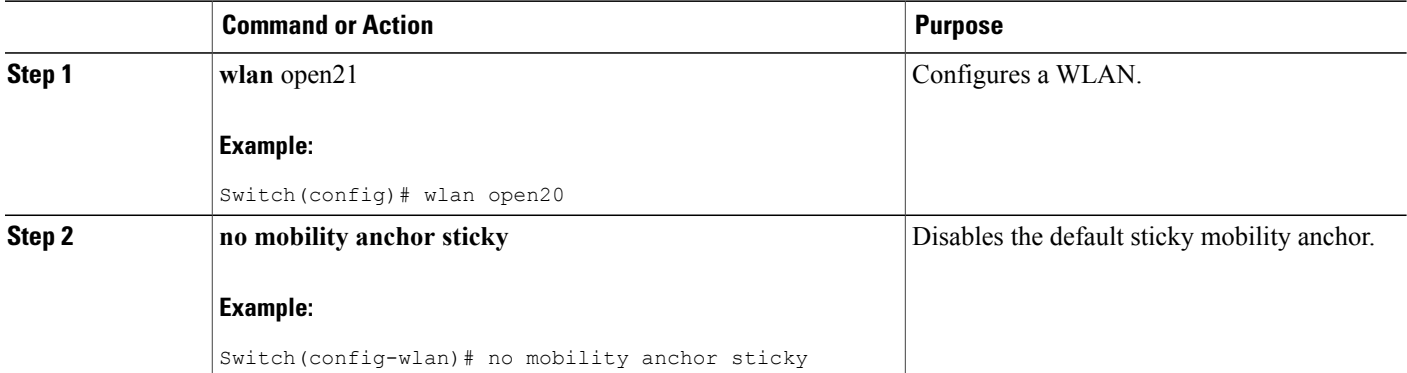

Switch(config)# wlan open20 Switch(config-wlan)# no mobility anchor sticky

## **Pointing the Mobility Controller to a Mobility Oracle (CLI)**

#### **Before You Begin**

You can configure a mobility oracle on a known mobility controller.

#### **SUMMARY STEPS**

- **1. wireless mobility group member ip** *member-ip-addr* **group** *group-name*
- **2. wireless mobility oracle ip** *oracle-ip-addr*

#### **DETAILED STEPS**

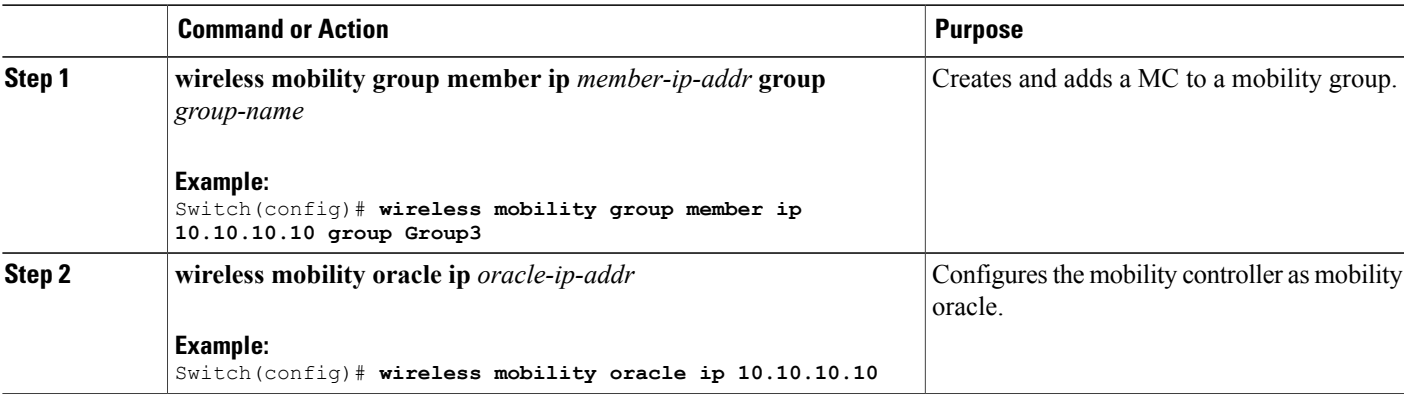

Switch(config)# **wireless mobility group member ip 10.10.10.10 group Group3** Switch(config)# **wireless mobility oracle ip 10.10.10.10**

## **Pointing the Mobility Controller to a Mobility Oracle (GUI)**

#### **Before You Begin**

You can configure a mobility oracle on a known mobility controller.

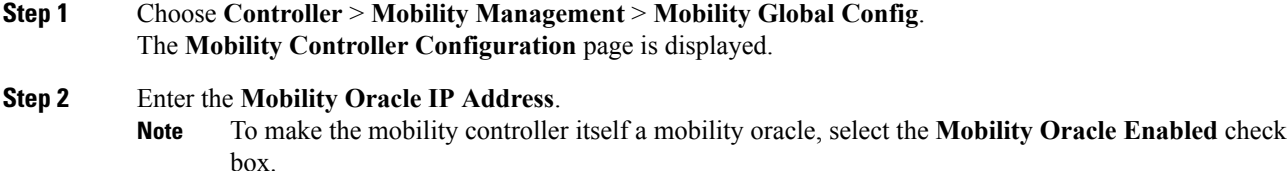

**Step 3** Click **Apply**.

Ι

**Step 4** Click **Save Configuration**.

### **Configuring Guest Controller**

A guest controller is used when the client traffic is tunneled to a guest anchor controller in the demilitarized zone (DMZ). The guest client goes through a web authentication process. The web authentication process is optional, and the guest is allowed to pass traffic without authentication too.

Enable the WLAN on the mobility agent on which the guest client connects with the mobility anchor address of the guest controller.

On the guest controller WLAN, which can be Cisco 5500 Series WLC, Cisco WiSM2, or Cisco 5700 Series WLC, configure the IP address of the mobility anchor as its own IP address. This allows the traffic to be tunneled to the guest controller from the mobility agent.

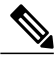

**Note**

With Cisco 5700 Series WLC as the guest anchor controller and Cisco 5500 Series WLC or Cisco WiSM2 as export foreign controller, the guest user role per user is not supported on the Cisco 5700 Series WLC.

#### **SUMMARY STEPS**

- **1. wlan** *wlan-id*
- **2. mobility anchor** *guest-anchor-ip-addr*
- **3. client vlan** *vlan-name*
- **4. security open**

#### **DETAILED STEPS**

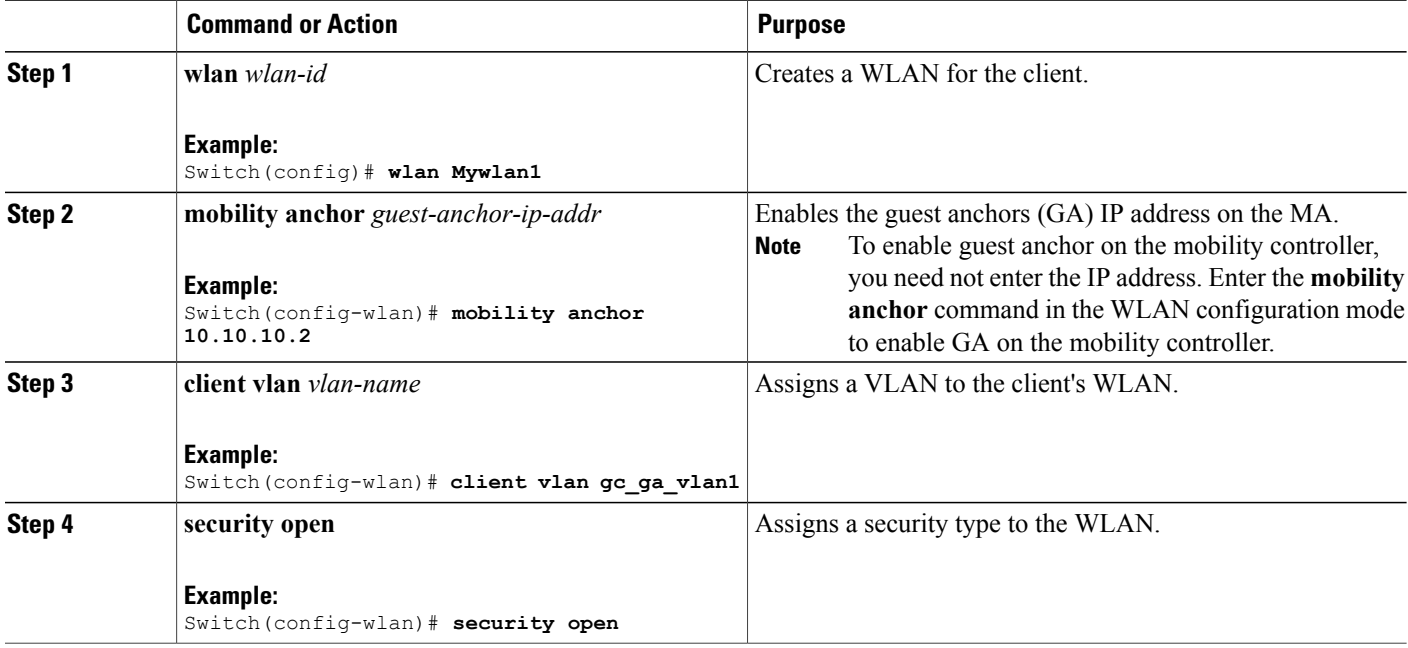

```
Switch(config)# wlan Mywlan1
Switch(config-wlan)# mobility anchor 10.10.10.2
Switch(config-wlan)# client vlan gc_ga_vlan1
Switch(config-wlan)# security open
```
## **Configuring Guest Anchor**

#### **SUMMARY STEPS**

- **1. wlan** Mywlan1
- **2. mobility anchor** <guest-anchors-own-ip-address>
- **3. client vlan**<vlan-name>
- **4. security open**

#### **DETAILED STEPS**

Г

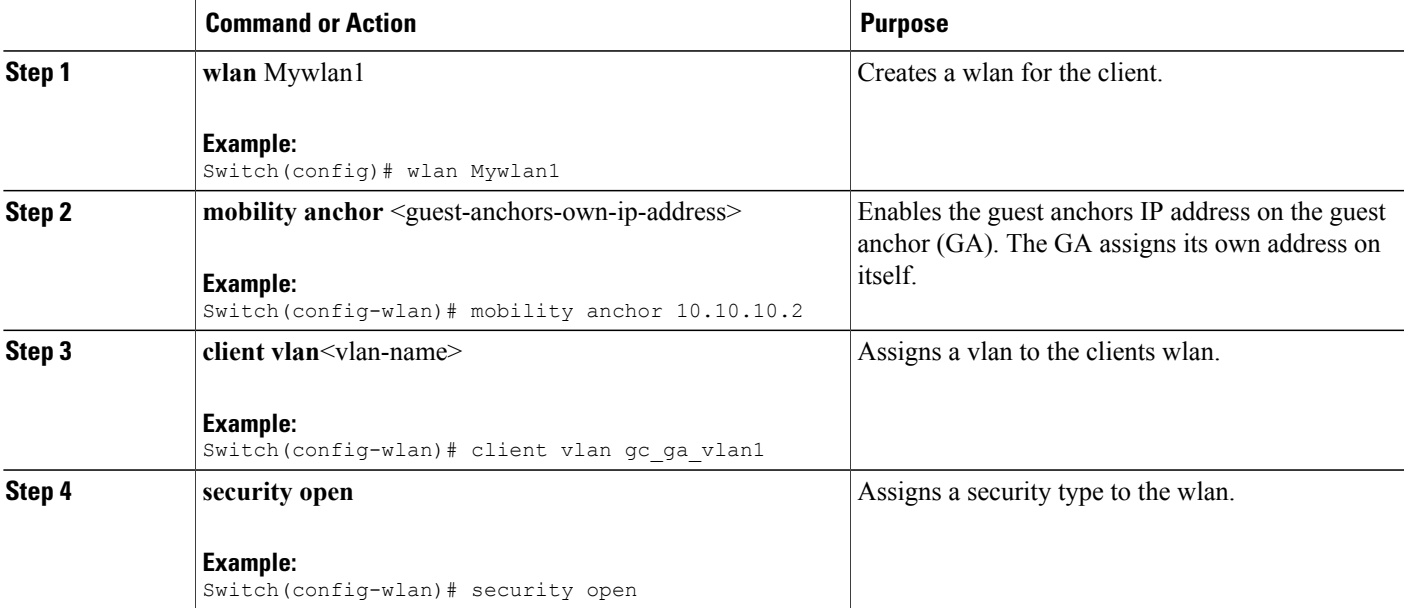

```
Switch(config)# wlan Mywlan1
Switch(config-wlan)# mobility anchor 10.10.10.2
Switch(config-wlan)# client vlan gc_ga_vlan1
Switch(config-wlan)# security open
```
# <span id="page-9-0"></span>**Mobility Controller Managing Mobility Agent**

## **Overview**

A mobility controller (MC) can support up to 16 MAs. Most of the wireless and common configurations such as AAA, ACL, and so on are generally the same across all the switches. However, in the earlier Cisco IOS XE releases, these configurations were required to be done explicitly on all the MAs, which constituted the distributed mode. The Mobility Controller managing Mobility Agent feature addresses this issue using which you can push these wireless and common configurations from the MC to the MAs. This helps you to easily configure, monitor, and troubleshoot all the MAs from the MC. This constitutes the centralized mode.

An MC can have both centrally managed and non-centrally managed MAs at the same time. A centrally managed MA receives a set of configurations that are configured on the MC. A non-centrally managed MA does not receive any configuration from the MC. While an MA is being centrally managed, it is not possible for you to modify any of the configurations that are pushed from the MC to the MA.

The mobility controller (MC) pushes all the relevant configurations over the existing CAPWAP tunnels to all the centrally managed MAs. The MC also pushes any incremental configurations that might get added on the MC to the MAs.

**Note**

Before you can use this feature, you must have the day 0 configuration that is required to bring up the CAPWAP tunnel between the MC and the MA.

The following sections of the configuration are sent to the MAs:

- Common configuration—This is the configuration, which is shared between wired and wireless such as the security configuration namely authentication, authorization, and accounting.
- Wireless configuration—All wireless configuration.

Г

For a complete list of commands that synchronized between MC and MA, see *MC Managing MA - List of Commands Synchronized Between MC and MA* at [http://www.cisco.com/c/en/us/td/docs/wireless/controller/](http://www.cisco.com/c/en/us/td/docs/wireless/controller/mc-ma/mc-ma-sync.html) [mc-ma/mc-ma-sync.html.](http://www.cisco.com/c/en/us/td/docs/wireless/controller/mc-ma/mc-ma-sync.html)

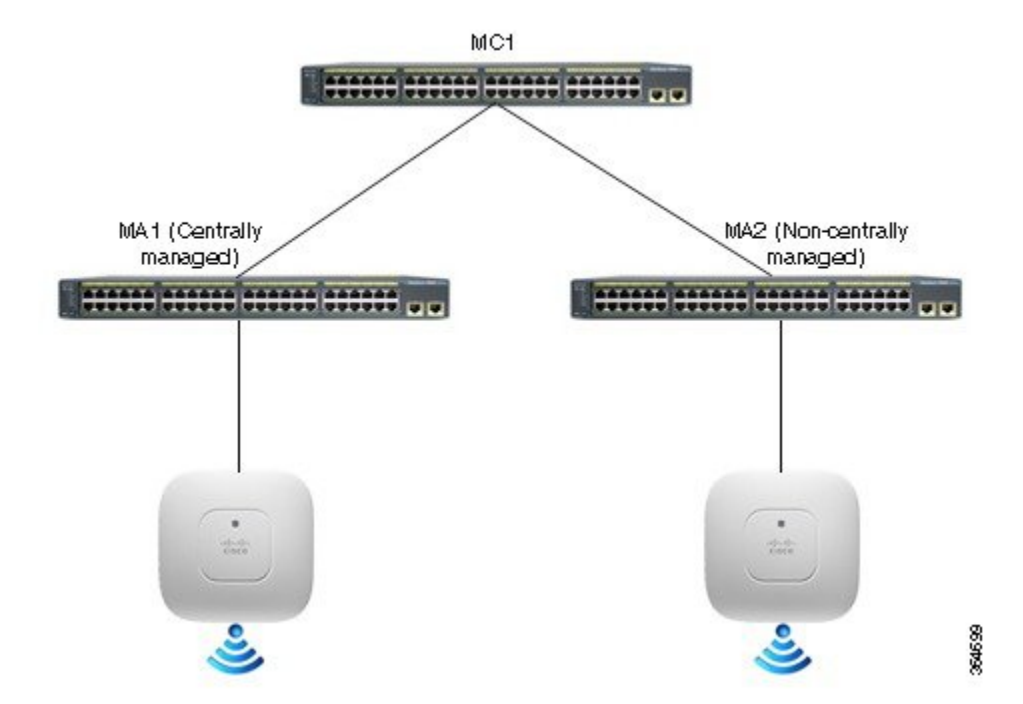

#### **Figure 1: MC Centrally Managing MAs**

#### **Differences between Distributed and Centralized Modes**

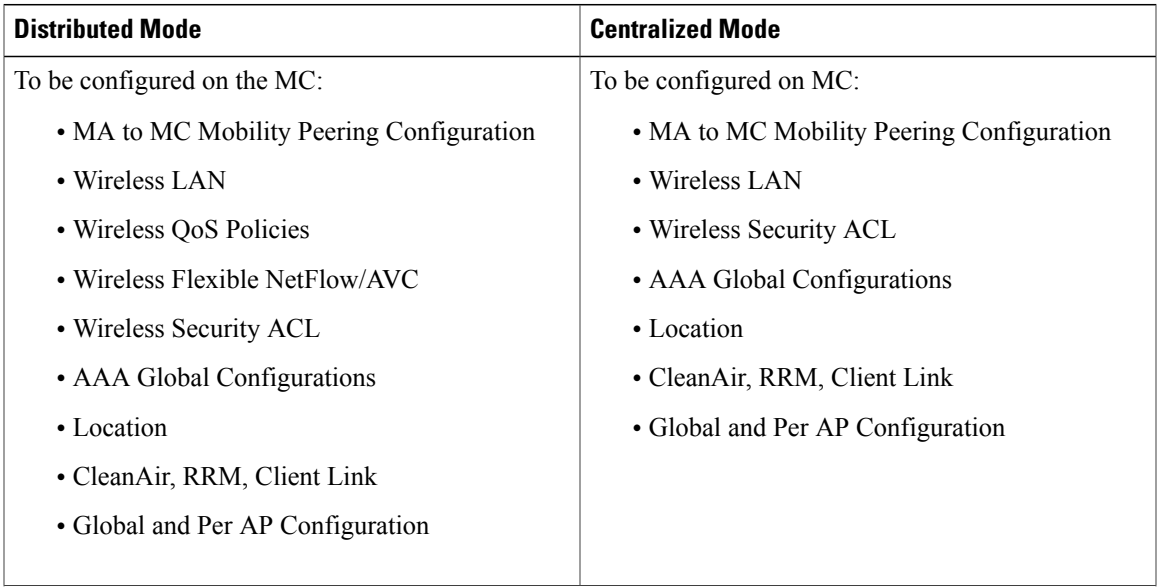

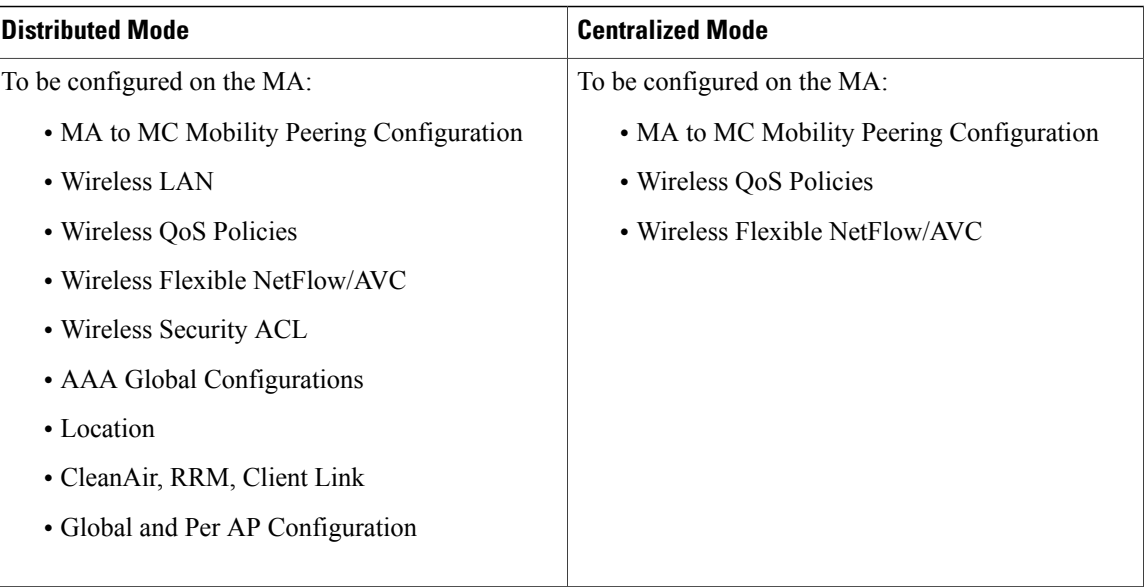

#### **Feature History**

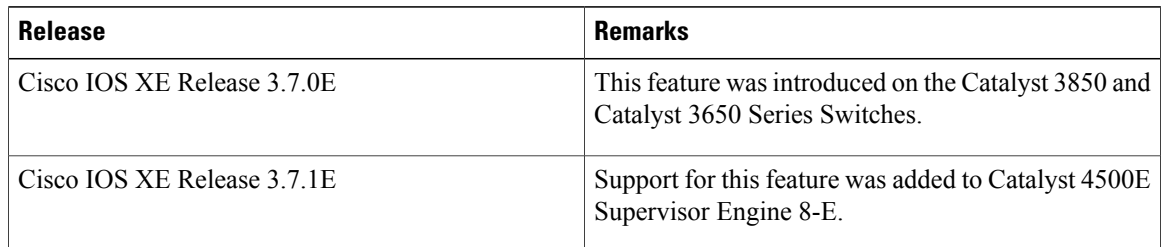

# **Restrictions**

- The centralized mode is supported only with the converged access solution platforms and not with the Cisco Wireless AireOS platforms such as Cisco 5500 or 8500 Series Wireless Controllers.
- Once the MA is in centralized mode, the globally managed configuration is disabled and the rest of the configuration and monitoring are available on the Web GUI.
- This feature is not supported on Cisco Prime Infrastructure.
- Out-of-sync Reload: When the MC detects the MA to be out of sync, the MA is forced to reload and then resync the entire configuration from the MC after coming up.
- Following are some of the scenarios when the MC and the MA can go out of sync:
	- A new MA joins the MC and the MA is centrally managed
	- When an MA is moved from one MC to another MC
- QoS config is not pushed from the MC to the MA.
- The MC pushes all the configurations to all the centrally managed MAs. It is not possible to select a subset of the configurations and then push to a particular group of MAs instead of all the MAs.
- L3 roaming cannot be done because WLAN configuration is pushed from the MC.

# **Configuring MC Managing MA (GUI)**

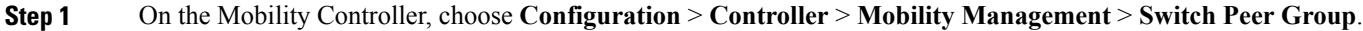

**Step 2** Create a new switch peer group member or edit a switch group member.

**Step 3** On the **Switch Peer Group > New/Switch Peer Group > Modify** page, select the **Centralized mode** check box to set a member MA as centrally managed from the MC.

- **Step 4** Save the configuration.
- **Step 5** On the Mobility Agent's GUI's home page, you can verify that the status is shown as **Centrally Managed**.

## **Example**

This example shows how to create a WLAN on an MC and synchronize the WLAN configuration with centrally managed MCs.

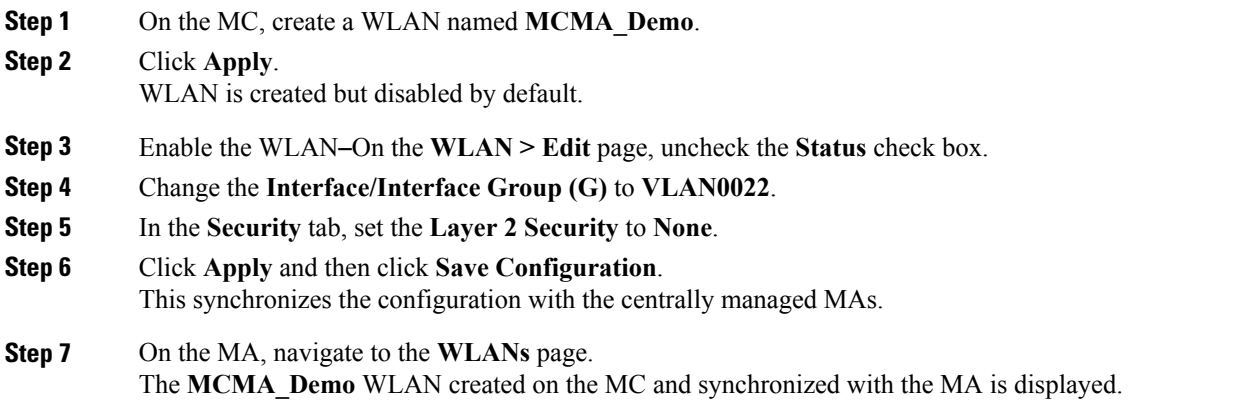

# **Configuring MC Managing MA (CLI)**

**Step 1** On the MC:

**Step 2** 

**Step 3** 

 $\overline{\phantom{a}}$ 

 $\mathbf I$ 

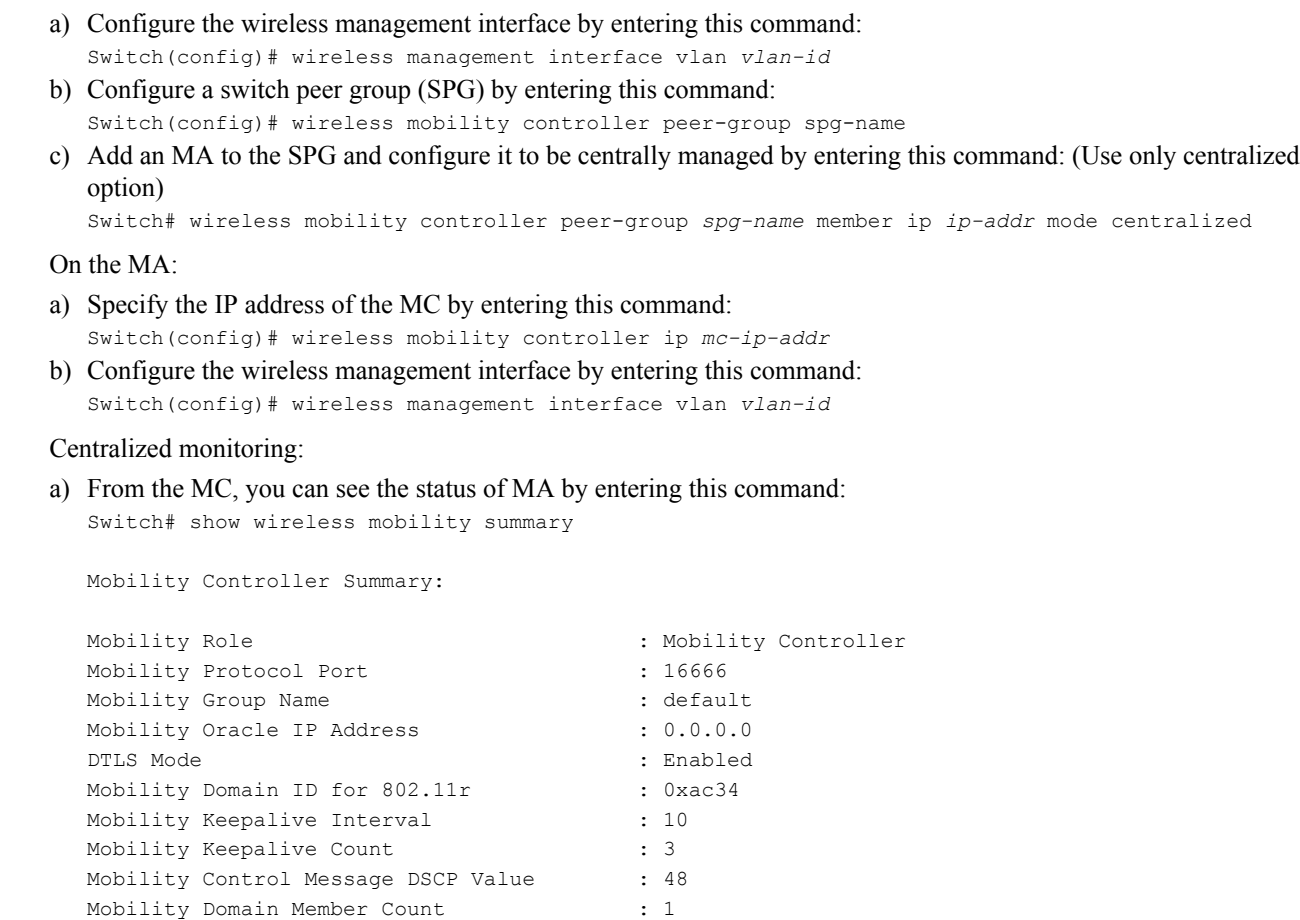

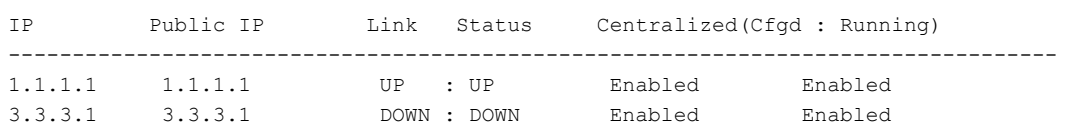

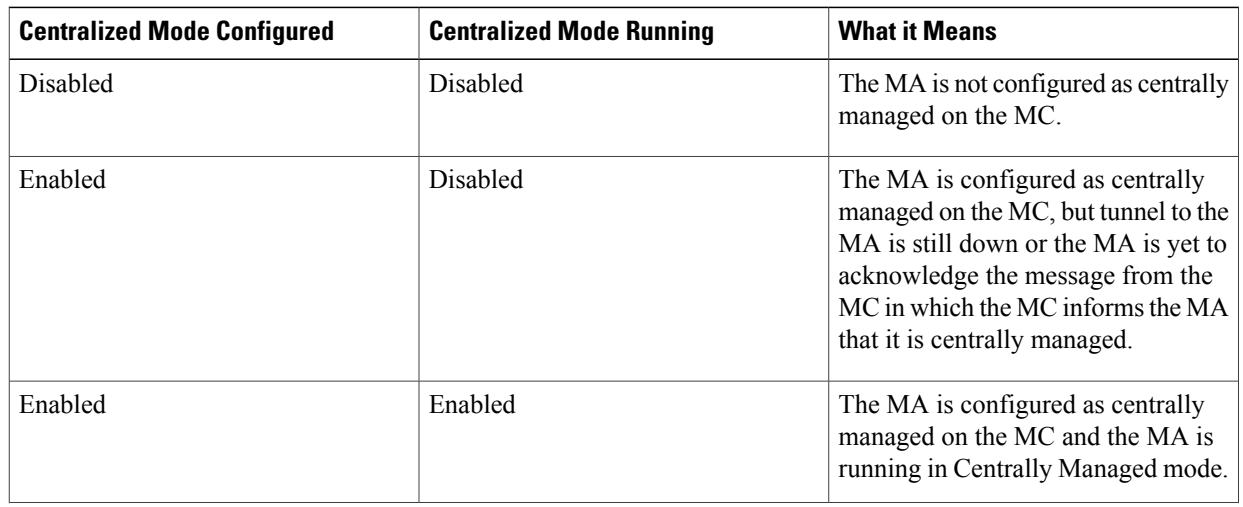

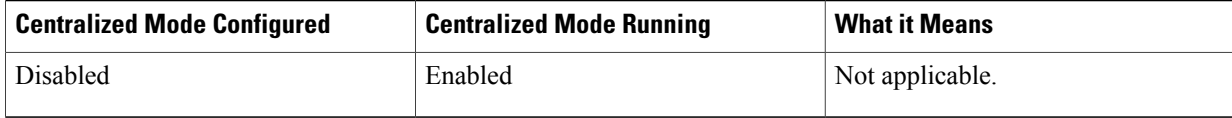

b) You can see all the MAs that have been configured on the MC irrespective of the SPG and irrespective of whether they are centrally managed or not by entering this command:

```
Switch# show cmm member-table
CMM Member Table
----------------
Total No Of Members = 1
System Rev No on MC = 16
entry 0
--------
entry status = In use
ip addr = 10.5.84.155
SPG Name = SPG1Centrally Managed = True
Applied Cfg rev on MA = 16
Last rcvd cfg rev on MA = 16
Tunnel State = Up
Status = CMM_MEMBER_STATUS_IN_SYNC
Last sent cfg rev to MA = 16
Last sent cfg timestamp = 1427826323 sec 936009397 nsec
----------------
Members: No. of MAs configured on the MC
System Rev No on MC: What version number the MC is at
Entry
```
Switch# show cmm config

The above example output shows that the MA is operational and has received the configuration from the MC.

c) To see the configurations that were executed on the MC and buffered in the CMM agent because they are interesting and need to be synced, enter this command:

```
Current version number: 17
To sync and save configuration to Mobility Agents execute: "wr memory"
Config commands present in the buffer:
access-list 1 permit any
wlan MCMA_Demo 4 MCMA_Demo
client vlan 22
no security wpa
no security wpa akm dot1x
no security wpa wpa2
no security wpa wpa2 ciphers aes
no shutdown
```
- The configuration from the MC is synchronized with the MAs only after "wr memory" command is run on the MC. **Note**
- **Step 4** Remote commands: You can execute commands on the MA remotely from the MC. For example, you can enter this command on the MC to see if the client has reached the uptime:

```
Switch# remote command 1.1.1.1 sh wcdb da all
```
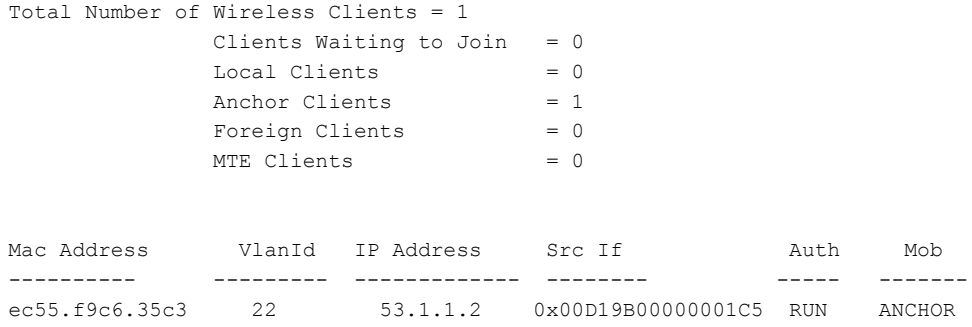

You can also remotely log on to the MA from the MC by entering this command:

```
Switch# remote login 1.1.1.1
Trying Switch ...
Entering CONSOLE for Switch
Type "^C^C^C" to end this session
```

```
User Access Verification
```
Password: MA1>en Password: MA1#

## **Example**

This example shows how to create a WLAN on an MC and synchronize the WLAN configuration with centrally managed MCs.

**Step 1** On the MC, create a WLAN named MCMA\_Demo by entering this command:

```
Switch(config)# wlan MCMA_Demo 1 MCMA_Demo
Switch(config-wlan)# exit
Switch(config)# exit
```

```
Step 2 Enter this command to check the configuration:
```
Switch# sh cmm config

```
Current version number: 3
To sync and save configuration to Mobility Agents execute: "wr memory"
Config commands present in the buffer:
wlan MCMA_Demo 1 MCMA_Demo
exit
```
**Step 3** Enter this command to check the number of MAs that are configured to be centrally managed: Switch# sh cmm member-table

```
CMM Member Table
----------------
Total No Of Members = 1
System Rev No on MC = 2
entry 0
--------
entry status = In use
ip\_addr = 10.5.84.12
SPG Name = SPG1Centrally Managed = True
Applied Cfg rev on MA = 2
Last rcvd cfg rev on MA = 2
Tunnel State = Up
Status = CMM_MEMBER_STATUS_IN_SYNC
Last sent cfg rev to MA = 2
Last sent cfg timestamp = 1432843797 sec 57656031 nsec
----------------
```
#### **Step 4** See the WLAN details by entering this command:

Switch# sh wlan summary

Number of WLANs: 1

WLAN Profile Name SSID VLAN Status --------------------------------------------------- 1 MCMA\_Demo MCMA\_Demo 1 DOWN

**Step 5** Save the configuration by entering this command: Switch# wr memory

> Building configuration... Compressed configuration from 7612 bytes to 3409 bytes[OK]

**Step 6** Check the synchronization status on the MA by entering this command: Switch# sh cmm member-table

> CMM Member Table ---------------- Total No Of Members = 1

```
System Rev No on MC = 3
entry 0
--------
entry status = In use
ip \text{addr} = 10.5.84.12
SPG Name = SPG1Centrally Managed = True
Applied Cfg rev on MA = 2
Last rcvd cfg rev on MA = 2
Tunnel State = Up
Status = CMM_MEMBER_STATUS_STALE
Last sent cfg rev to MA = 3
Last sent cfg timestamp = 1432847325 sec 107200589 nsec
----------------
```
**Step 7** On the MA, enter the following command to see that the WLAN that was created in the MC is now synchronized with the MA:

```
Switch# sh wlan summary
Number of WLANs: 1
WLAN Profile Name SSID VLAN Status
---------------------------------------------------
1 MCMA_Demo MCMA_Demo 1 DOWN
```
#### **Example Logs where multiple configurations are synchronized**

```
MC -MC#sh cmm config
Current version number: 4
To sync and save configuration to Mobility Agents execute: "wr memory"
Config commands present in the buffer:
wlan open 2 open
assisted-roaming dual-list
assisted-roaming neighbor-list
broadcast-ssid
ccx aironet-iesupport
channel-scan defer-priority 4
client association limit ap 0
client association limit radio 0
client vlan default
exclusionlist
exclusionlist timeout 60
ip access-group web none
mac-filtering test
mobility anchor sticky
radio all
security wpa
security wpa akm dot1x
security wpa wpa2
security wpa wpa2 ciphers aes
security dot1x authentication-list test
security dot1x encryption 104
security ft over-the-ds
```

```
security ft reassociation-timeout 20
security static-wep-key authentication open
security tkip hold-down 60
security web-auth authentication-list test2
security web-auth parameter-map test3
service-policy client input un
service-policy client output un
service-policy input unk
service-policy output unk
session-timeout 1800
no shutdown
exit
MC#sh cmm member-table
CMM Member Table
----------------
Total No Of Members = 1
System Rev No on MC = 3
entry 0
--------
entry_status = In use<br>ip addr = 10.5.84
                     = 10.5.84.12S\overline{PG} Name = SPG1<br>Centrally Managed = True
Centrally Managed
Applied Cfg rev on MA = 3
Last rcvd cfg rev on MA = 3
Tunnel State = Up
Status = CMM_MEMBER_STATUS_IN_SYNC
Last sent cfg rev to MA = 3Last sent cfg timestamp = 1433441315 sec 669464681 nsec
----------------
MC#sh wlan summary
Number of WLANs: 2
WLAN Profile Name SSID VLAN Status
--------------------------------------------------------------------------------
1 test test test 1 DOWN<br>2 open 1 DDW open 1 DDW 1 DDW 1 DDW 1 DDW 1 DDW 1 DDW 1 DDW 1 DDW 1 DDW 1 DDW 1 DDW 1 DDW 1 DDW 1 DDW 1 DDW 1 DDW 1 DDW 1 DDW 1 DDW 1 DDW 1 DDW 1 DDW 1 DDW 1 DDW 1 DDW 1 DDW 1 DDW 1 DDW 1 DDW 1 DDW 
2 open open 1 UP
MC#wr mem
Building configuration...
Compressed configuration from 7972 bytes to 3619 bytes[OK]
MC#
MC#
MC#
MC#
MC#sh wlan summary
Number of WLANs: 2
WLAN Profile Name SSID VLAN Status
--------------------------------------------------------------------------------
1 test test test 1 DOWN<br>2 open 1 DOWN open 1 UP
2 open open 1 UP
MC#sh cmm config
Current version number: 4
To sync and save configuration to Mobility Agents execute: "wr memory"
Config commands present in the buffer:
MC#sh cmm member-table
CMM Member Table
----------------
Total No Of Members = 1
System Rev No on MC = 4
```

```
entry 0
--------
entry_status = In use<br>ip_addr = 10.5.8= 10.5.84.12SP\overline{G} Name = SPG1<br>Centrally Managed = True
Centrally Managed
Applied Cfg rev on MA = 3Last rcvd cfg rev on MA = 3Tunnel State = Up
Status = CMM_MEMBER_STATUS_STALE
Last sent cfg rev to MA = 4
Last sent cfg timestamp = 1433488804 sec 349065646 nsec
----------------
MC#sh cmm member-table
CMM Member Table
----------------
Total No Of Members = 1
System Rev No on MC = 4
entry 0
--------
entry status = In use
ip\_a\overline{d}r = 10.5.84.12<br>
SPG Name = SPG1SPG Name = SPG1<br>Centrally Managed = True<br>Applied Cfg rev on MA = 3
Centrally Managed
Applied Cfg rev on MA
Last rcvd cfg rev on MA = 3
Tunnel State = Up<br>Status = CMI
                         = CMM_MEMBER_STATUS_STALE
Last sent cfg rev to MA = 4
Last sent cfg timestamp = 1433488812 sec 349323943 nsec
----------------
MC#sh cmm member-table
CMM Member Table
----------------
Total No Of Members = 1
System Rev No on MC = 4
entry 0
      --------
entry_status = In use<br>ip ad\bar{d}r = 10.5.8
                         = 10.5.84.12<br>= SPG1
SPG Name = SPG1<br>Centrally Managed = True
Centrally Managed = True
Applied Cfg rev on MA = 4
Last rcvd cfg rev on MA = 4
Tunnel State = Up<br>Status = CMI
                         = CMM_MEMBER_STATUS_IN_SYNC
Last sent cfg rev to MA = 4Last sent cfg timestamp = 1433488820 sec 349544632 nsec
----------------
MC#
MA -MA21#sh cmm config
Current version number: 3
Centrally Managed: True
MA21#sh wlan sum
MA21#sh wlan summary
Number of WLANs: 1
```
WLAN Profile Name SSID SSID VLAN Status

 $\mathbf I$ 

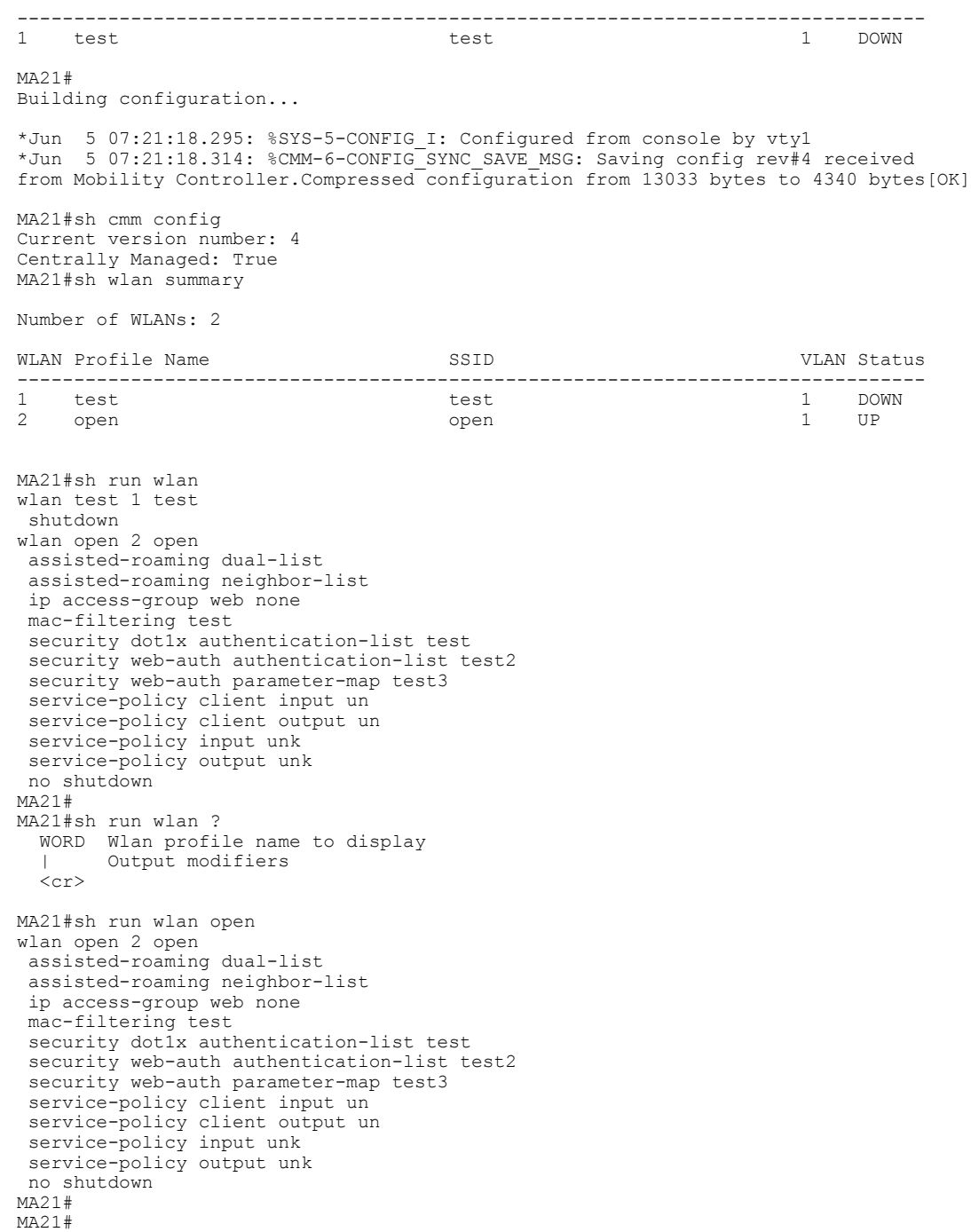

 $\mathbf I$